**Dedicated Host**

## **Guía del usuario**

**Edición** 08 **Fecha** 2022-04-20

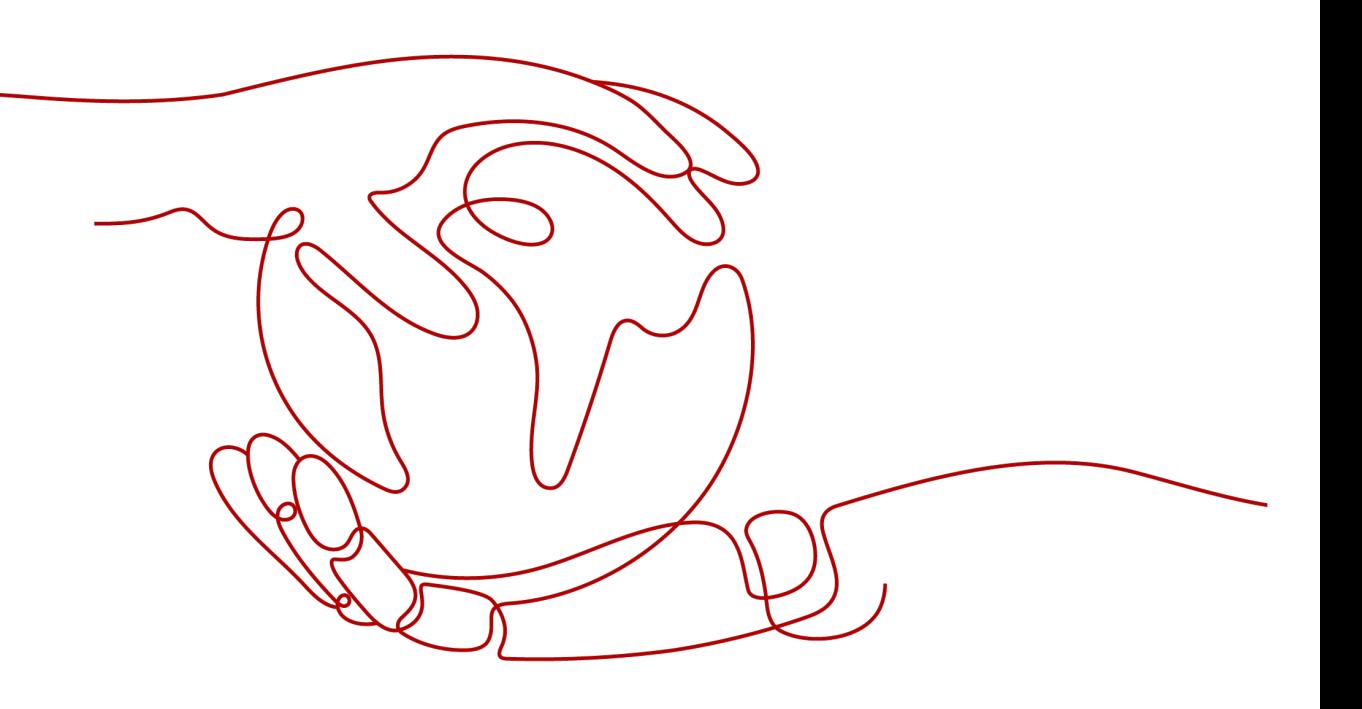

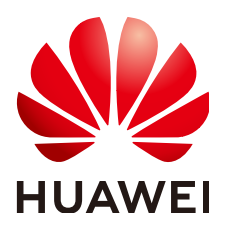

**HUAWEI TECHNOLOGIES CO., LTD.**

#### **Copyright © Huawei Technologies Co., Ltd. 2023. Todos los derechos reservados.**

Quedan terminantemente prohibidas la reproducción y la divulgación del presente documento en todo o en parte, de cualquier forma y por cualquier medio, sin la autorización previa de Huawei Technologies Co., Ltd. otorgada por escrito.

#### **Marcas y permisos**

#### SP

 y otras marcas registradas de Huawei pertenecen a Huawei Technologies Co., Ltd. Todas las demás marcas registradas y los otros nombres comerciales mencionados en este documento son propiedad de sus respectivos titulares.

#### **Aviso**

Las funciones, los productos y los servicios adquiridos están estipulados en el contrato celebrado entre Huawei y el cliente. Es posible que la totalidad o parte de los productos, las funciones y los servicios descritos en el presente documento no se encuentren dentro del alcance de compra o de uso. A menos que el contrato especifique lo contrario, ninguna de las afirmaciones, informaciones ni recomendaciones contenidas en este documento constituye garantía alguna, ni expresa ni implícita.

La información contenida en este documento se encuentra sujeta a cambios sin previo aviso. En la preparación de este documento se realizaron todos los esfuerzos para garantizar la precisión de sus contenidos. Sin embargo, ninguna declaración, información ni recomendación contenida en el presente constituye garantía alguna, ni expresa ni implícita.

## Índice

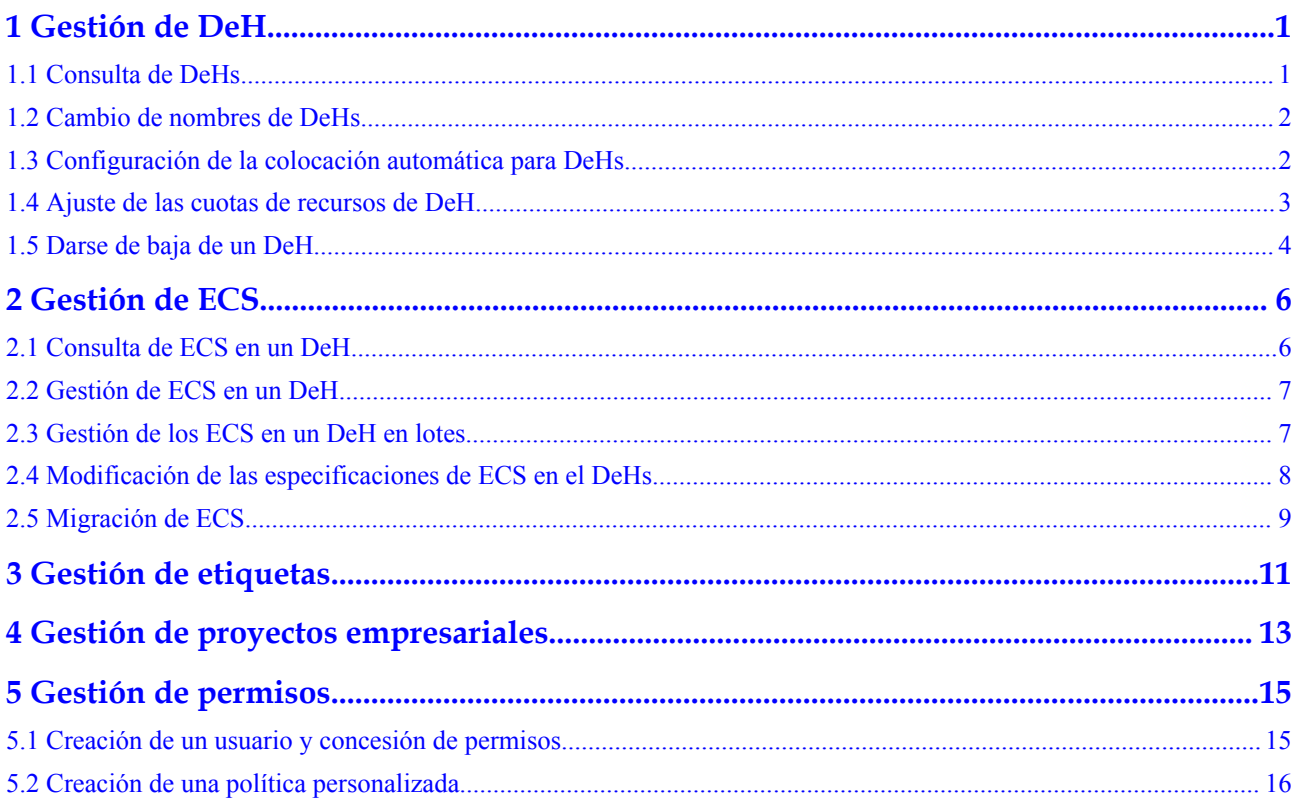

## **1 Gestión de DeH**

## <span id="page-3-0"></span>**1.1 Consulta de DeHs**

#### **Escenarios**

Puede ver la información básica sobre un DeH, incluido el estado, el total de recursos y el uso, en la consola de DeH.

#### **Procedimiento**

- 1. Inicie sesión en la consola de gestión.
- 2. Haga clic  $\heartsuit$  en la esquina superior izquierda y seleccione la región y el proyecto deseados.
- 3. En **Compute**, haga clic en **Dedicated Host**. Se muestra la página **Dedicated Host**.
- 4. Localice el DeH de destino y vea la siguiente información:
	- **Name** Nombre de DeH
	- **Type**: tipo de DeH
	- **AZ**: zona de disponibilidad donde se encuentran las DeHs
	- **Auto Placement**: si **Auto Placement** está habilitado.
	- **Status**: estado de DeH
	- **vCPUs**: Número total de vCPUs y vCPUs disponibles
	- **Memory**: Memoria total y memoria disponible
	- **Sockets**: Número de sockets físicos de CPU
	- **Cores** Número de núcleos físicos.
	- Modo de facturación

#### **Operaciones relacionadas**

- l **[Cambio de nombres de DeHs](#page-4-0)**
- l **[Configuración de la colocación automática para DeHs](#page-4-0)**

## <span id="page-4-0"></span>**1.2 Cambio de nombres de DeHs**

#### **Escenarios**

Cambiar los nombres de DeHs en la consola de gestión.

#### **Procedimiento**

- 1. Inicie sesión en la consola de gestión.
- 2. Haga clic  $\heartsuit$  en la esquina superior izquierda y seleccione la región y el proyecto deseados.
- 3. En **Compute**, haga clic en **Dedicated Host**. Se muestra la página **Dedicated Host**.
- 4. Haga clic en el nombre del DeH de destino. Se muestra la página de detalles de DeH.
- 5. Cambie el nombre y haga clic en  $\blacksquare$ .

Si no desea cambiar el nombre, haga clic en  $\mathsf{\times}$ .

6. Haga clic en junto al nombre de DeH. El nombre se vuelve editable.

## **1.3 Configuración de la colocación automática para DeHs**

#### **Escenarios**

Puede configurar la función de colocación automática para cada DeH para permitir que el sistema coloque automáticamente ECS en el DeH.

#### **Procedimiento**

- 1. Inicie sesión en la consola de gestión.
- 2. Haga clic  $\bullet$  en la esquina superior izquierda y seleccione la región y el proyecto deseados.
- 3. En **Compute**, haga clic en **Dedicated Host**. Se muestra la página **Dedicated Host**.
- 4. Haga clic en el nombre del DeH de destino y active o deshabilite **Auto Placement**.

#### **Verificación**

Supongamos que tiene dos DeHs con **Auto Placement** habilitado. Los valores **vCPUs** y **Memory (GB)** de DeH A son **83/100** y **167/232**, y los de DeH B son **100/100** y **232/232**. Cuando cree un ECS, seleccione **Auto placement** para **DeH**. A continuación, el sistema crea automáticamente el ECS en DeH B para equilibrar la carga entre dos DeHs.

## <span id="page-5-0"></span>**1.4 Ajuste de las cuotas de recursos de DeH**

#### **¿Qué es una cuota?**

Las cuotas pueden limitar el número o la cantidad de recursos disponibles para los usuarios, como el número máximo de ECS o discos EVS que se pueden crear.

Si la cuota de recursos existente no puede cumplir con los requisitos de servicio, puede solicitar una cuota más alta.

#### **¿Cómo puedo ver mis cuotas?**

- 1. Inicie sesión en la consola de gestión.
- 2. Haga clic  $\heartsuit$  en la esquina superior izquierda y seleccione la región y el proyecto deseados.
- 3. En la esquina superior derecha de la página, seleccione **Resources** > **My Quotas**. Se muestra la página **Service Quota**.

#### **Figura 1-1** Mis cuotas

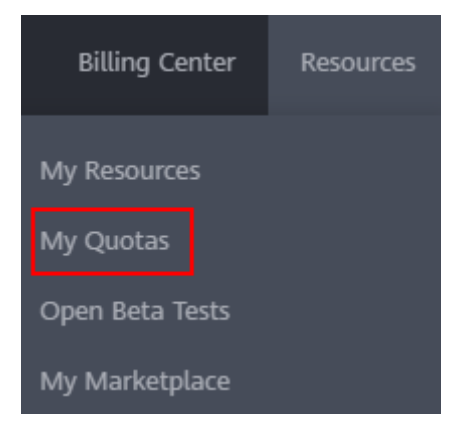

4. Vea la cuota usada y total de cada tipo de recursos en la página mostrada. Si una cuota no puede cumplir con los requisitos de servicio, solicite una cuota más alta.

#### **¿Cómo solicito una cuota más alta?**

- 1. Inicie sesión en la consola de gestión.
- 2. En la esquina superior derecha de la página, seleccione **Resources** > **My Quotas**. Se muestra la página **Service Quota**.

#### <span id="page-6-0"></span>**Figura 1-2** Mis cuotas

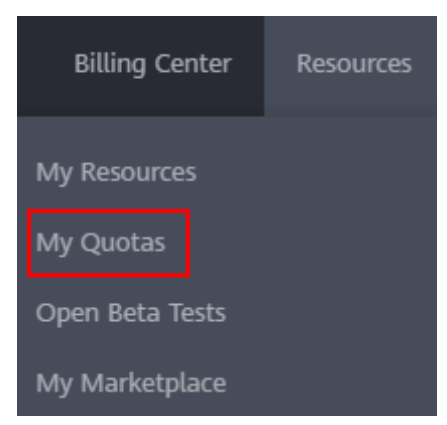

- 3. Haga clic en **Increase Quota**.
- 4. En la página **Create Service Ticket**, configure los parámetros según sea necesario. En el área **Problem Description**, rellene el contenido y el motivo del ajuste.
- 5. Después de configurar todos los parámetros necesarios, seleccione **I have read and agree to the Tenant Authorization Letter and Privacy Statement** y haga clic en **Submit**.

### **1.5 Darse de baja de un DeH**

#### **Escenarios**

Si ya no desea utilizar un DeH, puede darse de baja de él. Actualmente, solo puede darse de baja de un DeH a la vez.

#### **Prerrequisitos**

Ha migrado todos los ECS desplegados en DeH al grupo de recursos públicos. Para obtener más información, consulte **[Migración de ECSs](https://support.huaweicloud.com/intl/es-us/usermanual-deh/deh_01_0033.html)**.

#### **Procedimiento**

- 1. Inicie sesión en la consola de gestión.
- 2. Vaya a la página **[Unsubscriptions](https://account-intl.huaweicloud.com/usercenter/?agencyId=050bc3770f800f561fd4c01e5f898593®ion=ap-southeast-1&locale=en-us#/userindex/retreatManagement)**.
- 3. Haga clic en la pestaña **Active Resources**.
- 4. Seleccione los recursos de destino y haga clic en **Unsubscribe from Resources**.

Una vez que se cancela la suscripción a un DeH, los ECS en el DeH se eliminarán inmediatamente.

- 5. Se muestra la página **Unsubscribe**.
- 6. Seleccione el motivo de la cancelación de la suscripción, compruebe los recursos de los que desea cancelar la suscripción, seleccione "I understand a handling fee will be charged for this unsubscription.", y haga clic en **Confirm**.
- 7. Se muestra la página **Confirm**.
- 8. Haga clic en **Yes**.

#### **Resultados**

El DeH cancelado no se muestra en la lista DeH.

## **2 Gestión de ECS**

## <span id="page-8-0"></span>**2.1 Consulta de ECS en un DeH**

#### **Escenarios**

Consultar información sobre los ECS que se ejecutan en cada DeH en la consola de gestión.

#### **Procedimiento**

- 1. Inicie sesión en la consola de gestión.
- 2. Haga clic  $\heartsuit$  en la esquina superior izquierda y seleccione la región y el proyecto deseados.
- 3. En **Compute**, haga clic en **Dedicated Host**. Se muestra la página **Dedicated Host**.
- 4. Haga clic en el DeH que desea consultar. Se muestra la página de detalles de DeH.
- 5. En la pestaña **ECSs on the DeH**, vea la siguiente información sobre los ECS en DeH:
	- Name
	- **Status**
	- **Specifications**
	- Image
	- Private IP address
	- Elastic IP Address (EIP)

#### **Operaciones de seguimiento**

#### **[Gestión de ECS en un DeH](#page-9-0)**

### <span id="page-9-0"></span>**2.2 Gestión de ECS en un DeH**

#### **Escenarios**

Puede iniciar, detener, reiniciar o eliminar ECS en un DeH en la consola de gestión.

#### **Procedimiento**

- 1. Inicie sesión en la consola de gestión.
- 2. Haga clic  $\circled{e}$  en la esquina superior izquierda y seleccione la región y el proyecto deseados.
- 3. En **Compute**, haga clic en **Dedicated Host**. Se muestra la página **Dedicated Host**.
- 4. Haga clic en el nombre del DeH de destino.

Se muestra la página de detalles de DeH.

5. En la pestaña **ECSs on the DeH**, busque el ECS de destino y seleccione la opción de destino en la columna **Operation** para gestionar el ECS. Alternativamente, seleccione los ECS de destino y seleccione una operación encima de la lista ECS.

Las opciones son las siguientes:

- **Modify Specifications** (solo se permite cuando se detienen los ECS)
- **Start** (solo se permite cuando se detienen los ECS)
- **Stop** (solo se permite cuando los ECS se están ejecutando)
- **Restart** (solo se permite cuando los ECS se están ejecutando)
- **Delete** (Si se selecciona **Permanently delete**, los ECS se eliminarán de forma permanente.) (Si **Permanently delete** no está seleccionado, los ECS se almacenan temporalmente en la papelera de reciclaje. Los ECS en la papelera de reciclaje todavía ocupan las cuotas.)

#### **Operaciones relacionadas**

En la página de pestaña **ECSs on the DeH**, también puede hacer clic en Buy para crear ECS.

Para obtener más información, consulte **[Comprar un ECS](https://support.huaweicloud.com/intl/es-us/qs-ecs/es-us_topic_0021831611.html)**.

#### $\cap$  NOTA

- When selecting an ECS type, pay attention to mapping between the ECS type and the DeH type. If no matched DeH resources exist, ECSs cannot be created.
- l Actualmente, solo puede desplegar ECS de pago por uso en el DeH.

## **2.3 Gestión de los ECS en un DeH en lotes**

#### **Escenarios**

Puede iniciar, detener, reiniciar o eliminar varios ECS en un DeH a la vez en la consola de gestión.

#### <span id="page-10-0"></span>**Procedimiento**

- 1. Inicie sesión en la consola de gestión.
- 2. Haga clic  $\circled{}$  en la esquina superior izquierda y seleccione la región y el proyecto deseados.
- 3. En **Compute**, haga clic en **Dedicated Host**. Se muestra la página **Dedicated Host**.
- 4. Haga clic en el nombre del DeH de destino. Se muestra la página de detalles de DeH.

5. En la pestaña **ECSs on the DeH**, seleccione los ECS de destino.

Puede seleccionar varios ECS activando la casilla de verificación situada junto al nombre de ECS.

#### $\cap$  NOTA

Excepto la operación de eliminación, los ECS que se van a operar en lotes deben estar en el mismo estado.

6. Haga clic en el botón encima de la lista para gestionar ECS en lotes.

Las opciones son las siguientes:

- **Start** (solo se permite cuando se detienen los ECS)
- **Stop** (solo se permite cuando los ECS se están ejecutando.)
- **Restart** (solo se permite cuando los ECS se están ejecutando)
- **Delete** (Si se selecciona **Permanently delete**, los ECS se eliminarán de forma permanente.) (Si **Permanently delete** no está seleccionado, los ECS se almacenan temporalmente en la papelera de reciclaje. Los ECS en la papelera de reciclaje todavía ocupan las cuotas.)

## **2.4 Modificación de las especificaciones de ECS en el DeHs**

#### **Escenarios**

Cuando las especificaciones de ECS en un DeH no pueden cumplir con los requisitos de servicio, puede modificar las especificaciones de ECS, incluidas las vCPU y la memoria. You can change the specifications of a general-purpose ECS to that of an H1 ECS. You can change XEN instances to KVM instances.

#### **Procedimiento**

- 1. Inicie sesión en la consola de gestión.
- 2. Haga clic  $\bullet$  en la esquina superior izquierda y seleccione la región y el proyecto deseados.
- 3. En **Compute**, haga clic en **Dedicated Host**. Se muestra la página **Dedicated Host**.
- 4. Haga clic en el nombre del DeH de destino. Se muestra la página de detalles de DeH.
- <span id="page-11-0"></span>5. En la pestaña **ECSs on the DeH**, consulte el estado del ECS de destino.
- 6. Solo se pueden modificar las especificaciones de un ECS detenido. Si el ECS no está detenido, haga clic en **More** y seleccione **Stop** en la columna **Operation**.
- 7. Después de que el estado de ECS cambie a **Stopped**, haga clic en **Modify Specifications** en la columna **Operation**.

Se muestra la página **Modify ECS Specifications**. Modifique las especificaciones siguiendo las instrucciones descritas en **[Guía de ususario de Elastic Cloud Server](https://support.huaweicloud.com/intl/es-us/usermanual-ecs/es-us_topic_0013771092.html)**.

### **2.5 Migración de ECS**

#### **Escenarios**

Los ECS se pueden migrar entre DeHs o entre un DeH y un grupo de recursos públicos.

- Un ECS creado en un DeH se puede migrar a otro DeH.
- Un ECS creado en un DeH se puede migrar a un grupo de recursos público.
- $\bullet$  Un ECS implementado en un grupo de recursos públicos se puede migrar a un DeH.

#### **Notas**

Solo se puede migrar un ECS detenido.

#### **Procedimiento**

- 1. Inicie sesión en la consola de gestión.
- 2. Haga clic  $\heartsuit$  en la esquina superior izquierda y seleccione la región y el proyecto deseados.
- 3. En **Compute**, haga clic en **Dedicated Host**. Se muestra la página **Dedicated Host**.
- 4. Haga clic en el nombre del DeH de destino. Se muestra la página de detalles de DeH.
- 5. En la pestaña **ECSs on the DeH**, consulte el estado del ECS que se va a migrar.
- 6. Solo se puede migrar un ECS detenido. Si el ECS no está detenido, haga clic en **More** y seleccione **Stop** en la columna **Operation**.
- 7. Después de que el estado de ECS cambie a **Stopped**, haga clic en **More** y seleccione **Migrate ECS** en la columna **Operation**.

#### **Figura 2-1** Migrar ECS

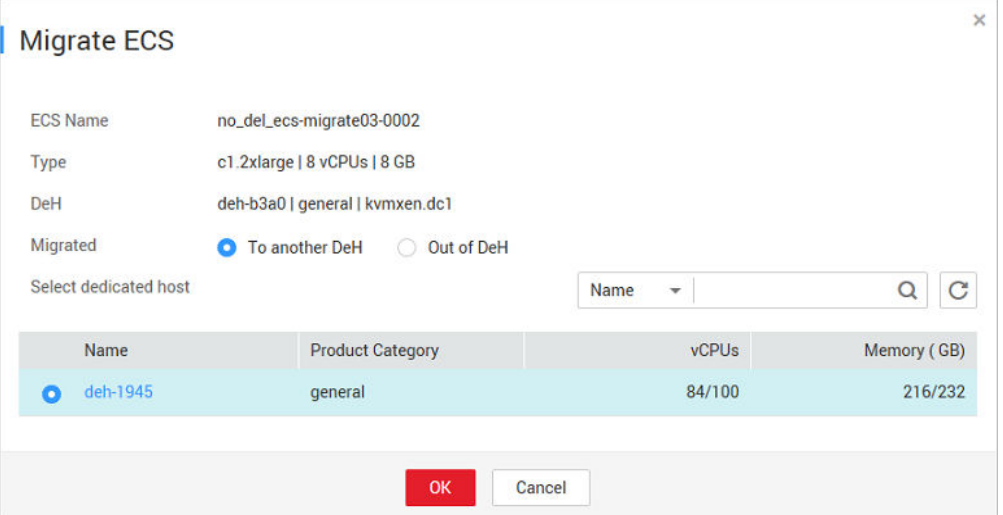

- 8. En la página **Migrate ECS**, seleccione el destino donde desea migrar el ECS.
	- Si desea migrar el ECS a otro DeH, establezca **Migrated** en **To another DeH**.
	- Si desea migrar el ECS de un DeH a un grupo de recursos público, establezca **Migrated** en **Out of DeH**.
- 9. Haga clic en **OK**.

#### $\Box$  NOTA

El estado de ECS cambia de **Resizing** a **Stopped** durante la migración de ECS.

# **3 Gestión de etiquetas**

<span id="page-13-0"></span>Identificación rápida de los DeH por medio de etiquetas.

Puede agregar una etiqueta a un DeH durante la creación de DeH. Alternativamente, puede agregar una etiqueta a un DeH en la pestaña **Tags** de la página de detalles de DeH. Se puede añadir un máximo de 10 etiquetas a un DeH.

Una etiqueta consiste en una clave de etiqueta y un valor de etiqueta. **Tabla 3-1** enumera los requisitos de nombres para claves y valores.

| Parámetros | <b>Requisitos</b>                                                                                                    | Valor de ejemplo |
|------------|----------------------------------------------------------------------------------------------------|------------------|
| Tag key    | Este campo es obligatorio.<br>Debe ser único para un DeH<br>específico.<br>Contiene un máximo de 36 caracteres.<br>Contiene solo dígitos, letras, guiones<br>$(-)$ y guiones bajos $($ ). | Organization     |
| Tag value  | Contiene un máximo de 43 caracteres.<br>Contiene solo dígitos, letras, guiones<br>$(-)$ y guiones bajos $($ ).                                                                            | Apache           |

**Tabla 3-1** Requisitos de nomenclatura de etiquetas

#### **Búsqueda de DeHs**

En la página **Dedicated Host**, puede buscar el DeHs deseado por clave de etiqueta y valor de etiqueta.

- 1. Inicie sesión en la consola de gestión.
- 2. En **Compute**, haga clic en **Dedicated Host**.
- 3. En la esquina superior derecha de la lista DeH, haga clic en **Search by Tag** para mostrar la página de búsqueda.

#### **Figura 3-1** Búsqueda de DeHs por etiqueta

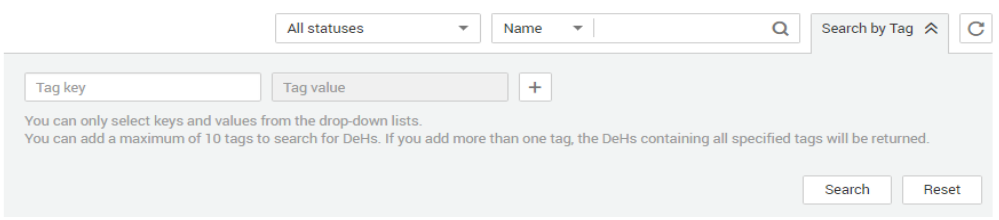

- 4. Ingrese la clave de etiqueta y el valor de etiqueta del DeH. Haga clic en **Search**. El sistema busca automáticamente el DeHs deseado.
- 5. Haga clic en  $\begin{array}{c} + \\ \end{array}$  para agregar una etiqueta. Puede agregar varias etiquetas a DeHs. El sistema mostrará DeHs que coincidan con todas las etiquetas.
- 6. Haga clic en **Search**.

El sistema busca DeHs en función de claves de etiqueta o valores de etiqueta.

## <span id="page-15-0"></span>**4 Gestión de proyectos empresariales**

Un proyecto empresarial es una forma de gestionar recursos en la nube donde los recursos y los miembros en la nube se administran de forma centralizada por proyecto.

DeH apoya la gestión de proyectos empresariales. Puede otorgar a diferentes personal diferentes permisos para gestionar diferentes DeHs.

#### **Creación de un proyecto empresarial y asignación de permisos**

Antes de utilizar el proyecto de empresa para gestionar DeHs es necesario crear un proyecto de empresa y completar la autorización haciendo referencia a **[Figura 4-1](#page-16-0)**. Para obtener más información, consulte la **[Guía de usuario de gestión empresarial](https://support.huaweicloud.com/intl/es-us/usermanual-em/em_eps_qs_0800.html)**.

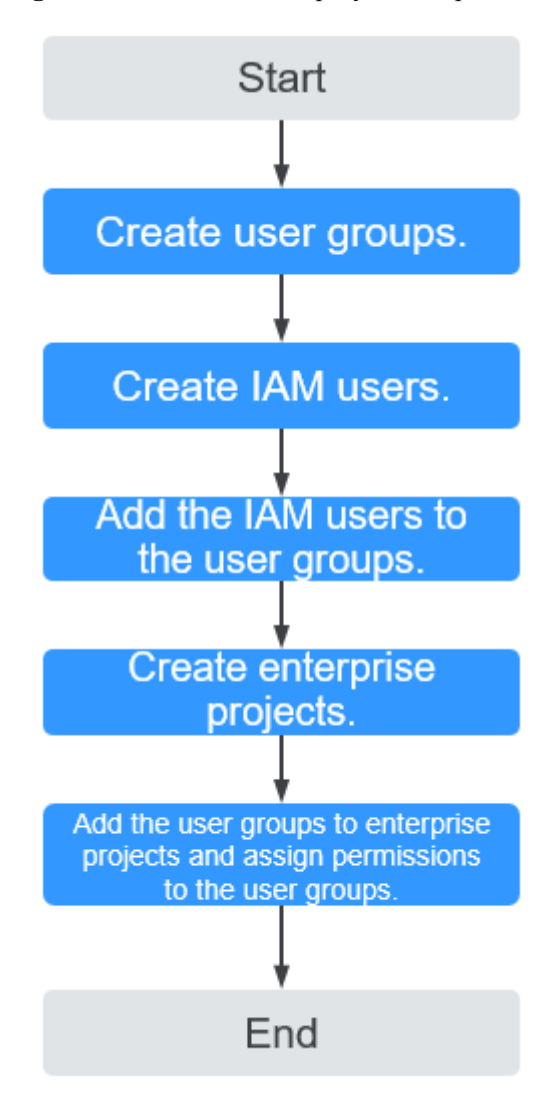

<span id="page-16-0"></span>**Figura 4-1** Creación de un proyecto empresarial y asignación de permisos

#### **Uso de Proyecto empresarial para gestionar DeHs**

- Seleccione un proyecto de empresa al comprar un DeH. Para obtener más información, consulte **[Compra de DeHs](https://support.huaweicloud.com/intl/es-us/qs-deh/deh_01_0012.html)**.
- l En la página Gestión de proyectos empresariales, puede agregar DeHs existentes a un proyecto de empresa. Para más detalles, consulte **[Agregar recursos a un proyecto](https://support.huaweicloud.com/intl/es-us/usermanual-em/es-us_topic_0108763967.html) [empresarial](https://support.huaweicloud.com/intl/es-us/usermanual-em/es-us_topic_0108763967.html)**.

#### $\Box$  NOTA

Puede quitar DeHs de un proyecto de empresa. Para obtener más información, consulte **[Eliminación de](https://support.huaweicloud.com/intl/es-us/usermanual-em/es-us_topic_0108763973.html) [recursos de un proyecto empresarial](https://support.huaweicloud.com/intl/es-us/usermanual-em/es-us_topic_0108763973.html)**.

## **5 Gestión de permisos**

## <span id="page-17-0"></span>**5.1 Creación de un usuario y concesión de permisos**

En esta sección se describe cómo utilizar **[Identity and Access Management \(IAM\)](https://support.huaweicloud.com/intl/es-us/usermanual-iam/iam_01_0001.html)** para implementar un control de permisos detallado para los recursos de DeH. Con IAM, usted puede:

- l Crear usuarios de IAM para empleados en función de la estructura organizativa de su empresa. Cada usuario de IAM tendrá sus propias credenciales de seguridad para acceder a los recursos de DeH.
- l Conceda sólo los permisos necesarios para que los usuarios realicen una tarea específica.
- l Utilice IAM para confiar una cuenta de Huawei Cloud o un servicio en la nube para realizar O&M eficientes en sus recursos de DeH.

Si su cuenta de Huawei Cloud no requiere usuarios individuales de IAM, omita esta sección.

En esta sección se describe el procedimiento para conceder permisos (consulte **[Figura 5-1](#page-18-0)**).

#### **Prerrequisitos**

Obtenga información sobre los permisos (consulte **[Gestión de permiso](https://support.huaweicloud.com/intl/es-us/productdesc-deh/deh_01_0009.html)**) admitido por DeH y elija políticas o roles de acuerdo con sus requisitos. Para ver los permisos de otros servicios, consulte **[Permisos de sistema](https://support.huaweicloud.com/intl/es-us/usermanual-permissions/iam_01_0001.html)**.

#### <span id="page-18-0"></span>**Proceso de Autorización**

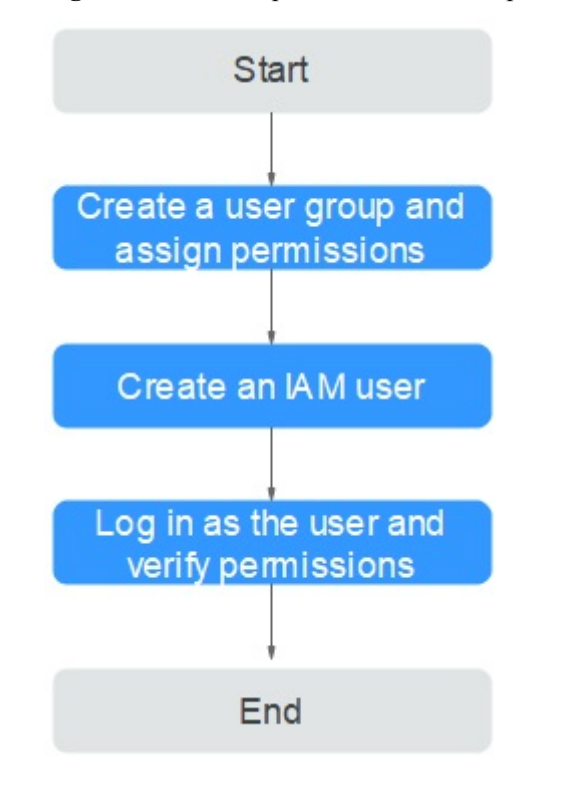

**Figura 5-1** Proceso para la concesión de permisos DeH

1. **[Crear un grupo de usuarios y asignar permisos](https://support.huaweicloud.com/intl/es-us/usermanual-iam/iam_03_0001.html)**.

Cree un grupo de usuarios en la consola IAM y asigne el permiso DeH ReadOnlyAccess al grupo.

2. **[Crear un usuario y agregarlo a un grupo de usuarios.](https://support.huaweicloud.com/intl/es-us/usermanual-iam/iam_02_0001.html)**

Cree un usuario en la consola de IAM y agregue el usuario al grupo creado en el **1**.

3. **[Iniciar sesión](https://support.huaweicloud.com/intl/es-us/usermanual-iam/iam_01_0552.html)** y verificar los permisos.

Inicie sesión en la consola de gestión con el usuario creado y compruebe que el usuario solo tiene permisos de lectura para DeH.

- Haga clic en **Service List** y elija **Computing** > **Dedicated Host**. En la página mostrada, haga clic en **Buy DeH** en la esquina superior derecha. Si no puede comprar un DeH (después de asignar el permiso ReadOnlyAccess de DeH), el permiso ReadOnlyAccess de DeH ya ha entrado en vigor.
- Elige cualquier otro servicio en el **Service List**. Si aparece un mensaje que indica que no tiene permisos suficientes para acceder al servicio, la política ReadOnlyAccess de DeH ya ha entrado en vigor.

### **5.2 Creación de una política personalizada**

Se pueden crear políticas personalizadas para complementar las políticas definidas por el sistema de DeH.

Puede crear políticas personalizadas de cualquiera de las siguientes maneras:

- l Editor visual: Seleccione servicios en la nube, acciones, recursos y condiciones de solicitud. Esto no requiere conocimiento de la sintaxis de políticas.
- l JSON: Editar las políticas JSON desde cero o basándose en una política existente.

Para obtener más información, consulte **[Creación de una política personalizada](https://support.huaweicloud.com/intl/es-us/usermanual-iam/iam_01_0605.html)**. La siguiente sección contiene ejemplos de políticas personalizadas comunes de DeH.

#### **Ejemplo de políticas de DeH personalizadas**

l Ejemplo 1: Autorizar a los usuarios a comprar y liberar DeHs.

```
{
       "Version": "1.1",
       "Statement": [
              {
                     "Effect": "Allow",
                     "Action": [
                            "deh:dedicatedHosts:create",
                            "deh:dedicatedHosts:create"
 ]
\{x_i\}_{i=1}^N , where \{x_i\}_{i=1}^N ]
}
```
l Ejemplo 2: Denegar la solicitud de liberación de DeH.

Una política de denegación debe usarse junto con otras políticas. Si los permisos asignados a un usuario contienen tanto "Allow" como "Deny", el permiso "Deny" tiene prioridad sobre el permiso "Allow".

Si asigna la política de sistema DeH FullAccess a un usuario pero no desea que el usuario tenga el permiso para liberar DeHs, puede crear una política para denegar la liberación de DeHs y conceder tanto la política DeH FullAccess como la política creada al usuario. En este caso, la política "Deny" tiene prioridad y el usuario puede realizar todas las operaciones excepto la liberación de DeH. A continuación se muestra un ejemplo de una política de denegación:

```
{ 
                                    "Version": "1.1", 
                                    "Statement": [ 
\left\{ \begin{array}{cc} 0 & 0 & 0 \\ 0 & 0 & 0 \\ 0 & 0 & 0 \\ 0 & 0 & 0 \\ 0 & 0 & 0 \\ 0 & 0 & 0 \\ 0 & 0 & 0 \\ 0 & 0 & 0 \\ 0 & 0 & 0 \\ 0 & 0 & 0 \\ 0 & 0 & 0 \\ 0 & 0 & 0 \\ 0 & 0 & 0 & 0 \\ 0 & 0 & 0 & 0 \\ 0 & 0 & 0 & 0 \\ 0 & 0 & 0 & 0 & 0 \\ 0 & 0 & 0 & 0 & 0 \\ 0 & 0 & 0 & 0 & 0 \\ 0 & 0 & 0 & 0 & 0 & 0 \\ 0 "Action": [ 
                                                                                                                                                "deh:dedicatedHosts:delete" 
\mathbf{I}, \mathbf{I}, \mathbf{I}, \mathbf{I}, \mathbf{I}, \mathbf{I}, \mathbf{I}, \mathbf{I}, \mathbf{I}, \mathbf{I}, \mathbf{I}, \mathbf{I}, \mathbf{I}, \mathbf{I}, \mathbf{I}, \mathbf{I}, \mathbf{I}, \mathbf{I}, \mathbf{I}, \mathbf{I}, \mathbf{I}, \mathbf{I},  "Effect": "Deny" 
 } 
                                    ] 
}
```